# **CRIB SHEET – INVOLVEMENTS**

### **Recording Team Involvement**

Before a client is allocated to a key worker they are allocated to a key team and this is recorded on the Involvements screen. Additional team involvements, other than Key Team can also be added.

Press F6 and complete the following fields:  $\bullet$ 

#### **Start Date**

Enter the date the team became involved.

#### **Organisation**

Search for the team the case is being allocated to.

*Note: searching by short name is the quickest way to find a team. The short name is the cost centre code of the team.* 

#### **Key Team**

If the team is to be Key Team then click in the Key Team box. Once this is ticked the key team will display in the client's header details along the top of the screen.

Click on  $\frac{\mathsf{Save}}{\mathsf{Save}}$ 

*The completed screen may look something like this:*

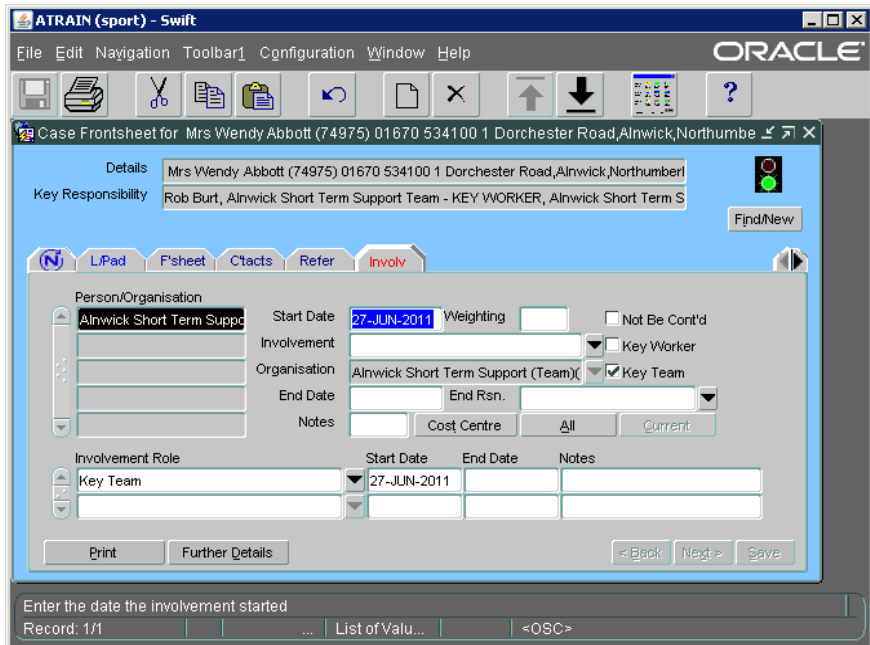

### **Recording Worker Involvement**

Press F6 and complete the following fields:  $\bullet$ 

#### **Start Date**

Enter the date the case was allocated to the worker.

#### **Involvement**

Search for the worker who the case is being allocated to.

#### **Organisation**

No input necessary. The team of the person entered as the worker will automatically display.

#### **Key Worker**

If the worker is to be key worker for the client then click in the Key Worker box. Once this is ticked the key worker's name will display in the client's header details.

 $\bullet$  Click on  $\frac{S_{\text{ave}}}{\sqrt{S_{\text{ave}}}}$ 

*The completed screen may look something like this:*

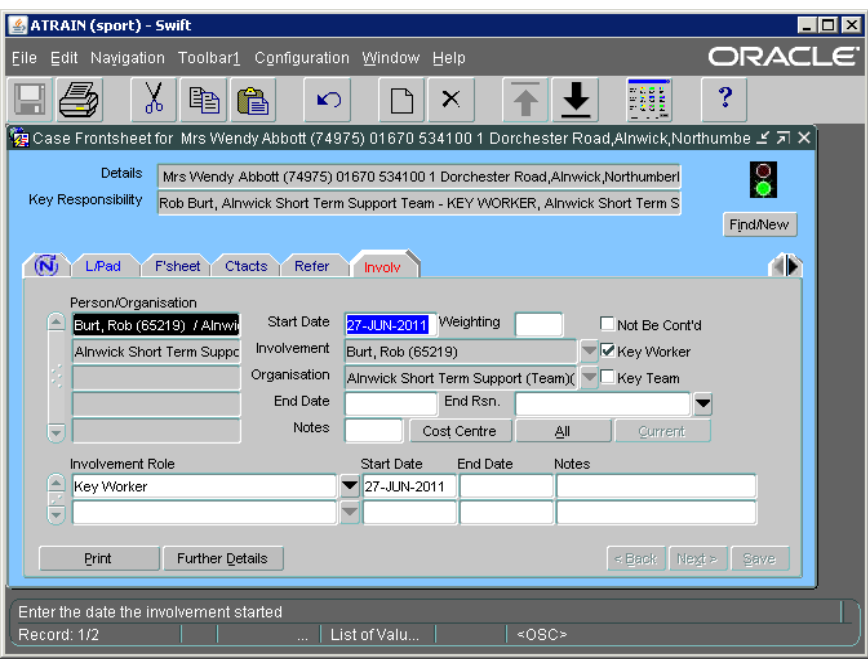

## **Recording Involvement Role of Subscribed**

Any professional recorded as an involvement on the Involvements screen can be notified of any contact notes entered against a client they are involved with providing they have an involvement role of 'Subscribed' recorded against their involvement.

*Note: key workers will be automatically notified of contact notes entered against clients they are key worker for.*

- Click in the Involvement Role field and select 'Subscribed' from the list of options.
- Enter the involvement start date in the Start Date field.
- Click on  $\frac{S_{\text{ave}}}{S_{\text{ave}}}$

*The completed screen will look similar to this:*

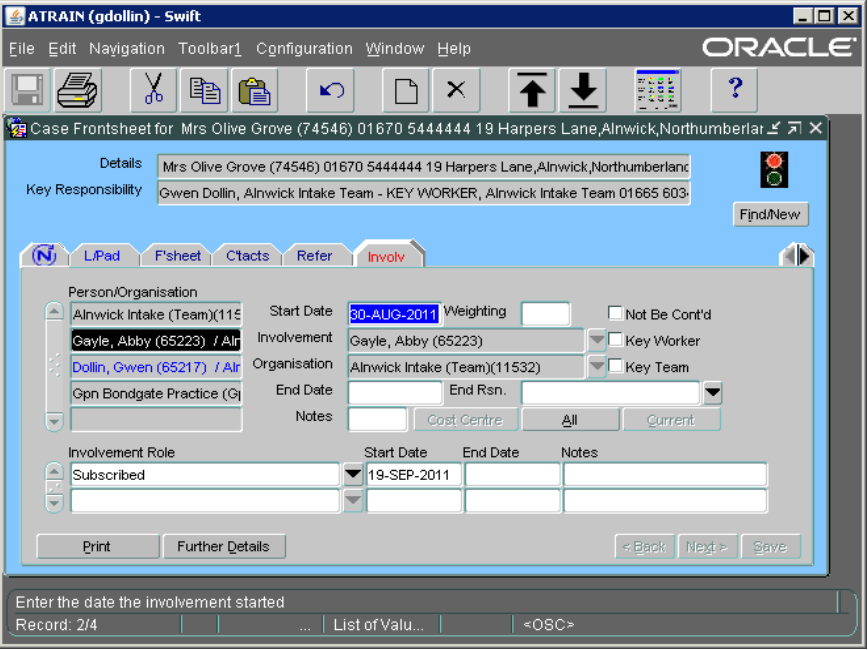

### **Ending Involvement Role of Subscription**

Where your involvement with a client is ending, when Swift is updated this will automatically end the involvement role of 'Subscribed'. If your involvement is to continue but you want to stop receiving workflow jobs advising of contact notes recorded against clients you are involved with you should end your involvement role.

- On the Involvement screen click on your involvement.
- Enter the date in the End Date field in the Involvement Role section of the screen in the lower part of the screen.
- $\bullet$  Click on  $\sqrt{\frac{S_{\text{ave}}}{S_{\text{ave}}}}$

*The completed screen will look similar to this:*

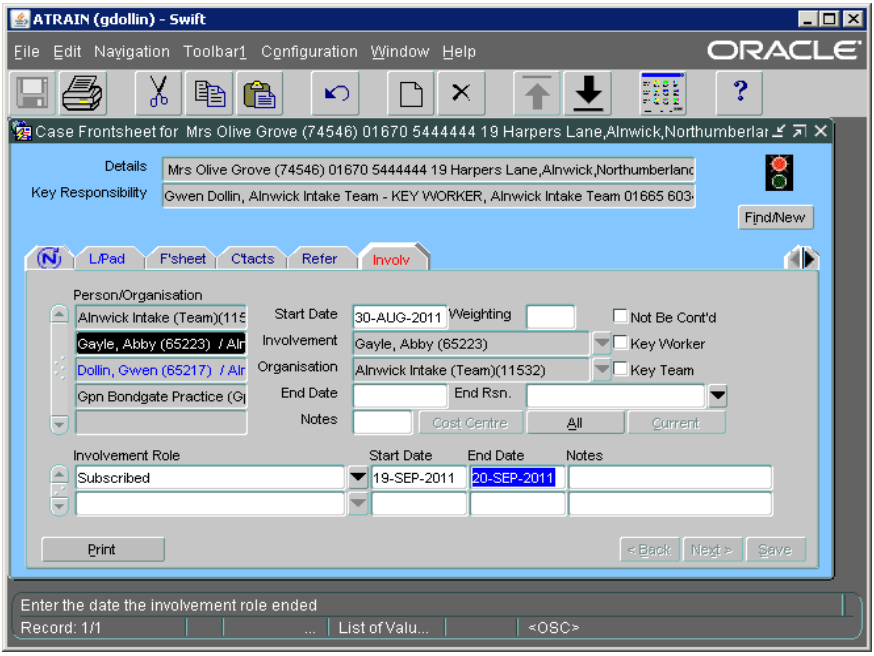

### **Recording GP Practice**

As part of the referral process GP Practice should be recorded on Swift. It is mandatory to record the practice however if you wish to record the GP name then this can be entered in the notes field as you are entering the practice.

• Press F6 and complete the following fields:

#### **Start Date**

Enter the date the referral was made.

#### **Involvement**

Ignore this field as GP Practice is recorded in the Organisation field.

#### **Organisation**

Enter the appropriate GP Practice.

*Note: a quick way to find GP Practice is to type in the letters GP followed by a letter relating to the area that the practice is in and press the tab key.*

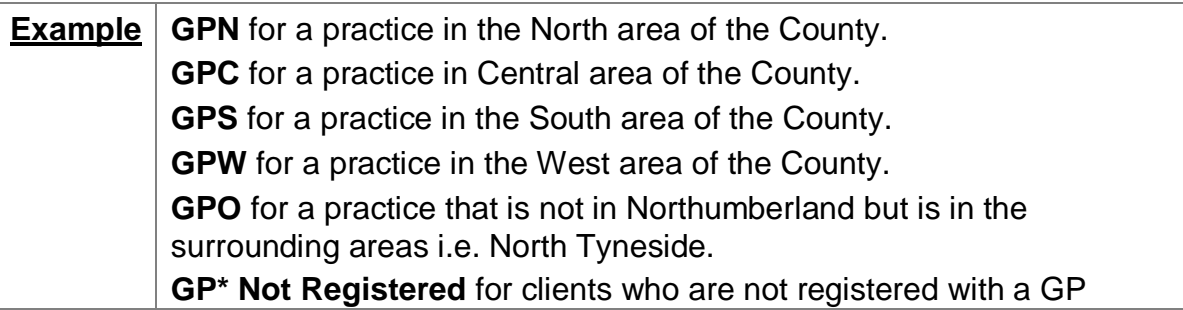

#### **Notes**

If you wish to record the client's actual GP you can do so by typing in the GP name in this field.

Click on  $\frac{S_{\text{ave}}}{S}$ 

*The completed screen should look something like this:*

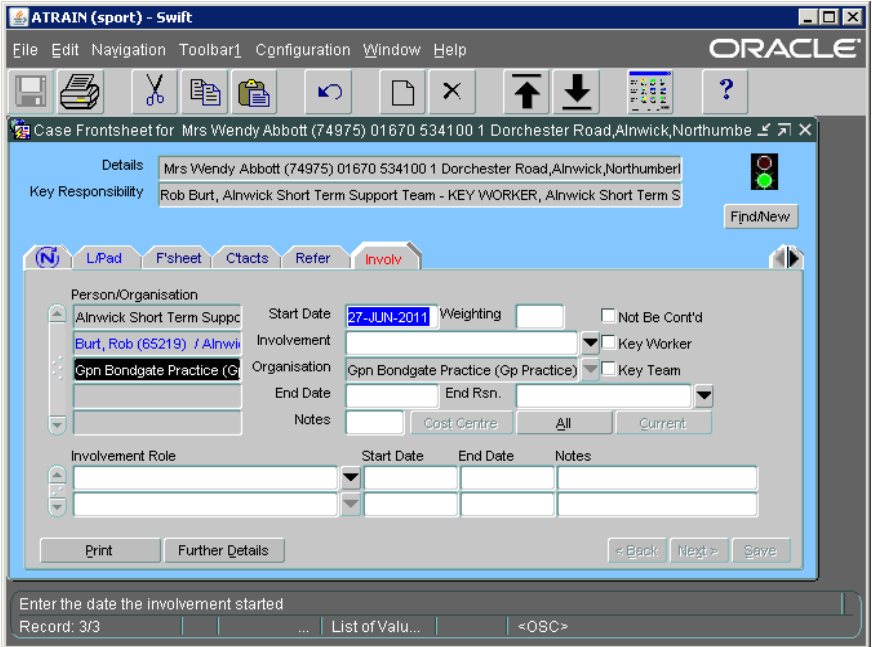

### **Ending Involvements**

When an involvement ends this needs to be reflected in the person's Swift record. Involvements can end at various stages and for various reasons, for example a specialist assessor's involvement may end though a key worker remains involved.

 $\bullet$  Click on  $\boxed{\phantom{\big|}}$  (Involvements).

*The following screen will be displayed:*

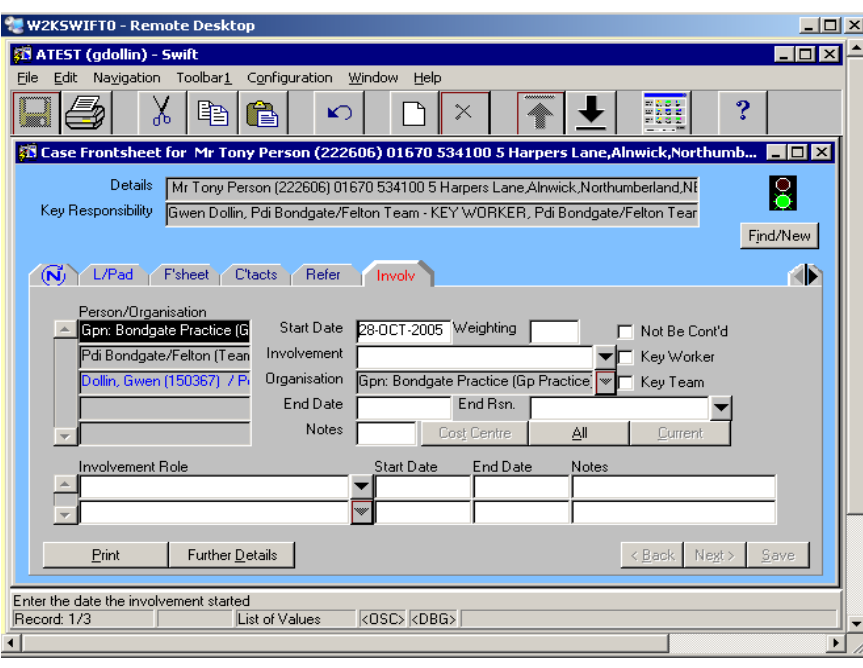

- Click on the involvement that needs to be ended. Be careful to click on the correct one to ensure that you do not close of the wrong involvement.
- If you are ending a key worker or key team involvement, you must remove the tick from the Key Worker/Key Team fields.
- Enter the date the involvement ended in the End Date field.
- Click on .

*Note: any involvement role entered will be automatically ended.*